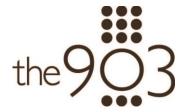

Visit - www.the903residences.com

Watch a walkthrough explanation of the site here

### To login

- First check your email! You have been sent an invitation to create your login.
- Visit the "Access the Community" by looking at and clicking on the button located in the upper right corner of the website.
- It will bring you to another page
- Proceed to login with your information.
  - o NOTE: There is a 'forgot password' option in the case you forget your login credentials.
- Once logged in, click the "Resident" option, which will direct you to your profile.

## **Editing Profile**

- Changing information
  - o Click on your name/profile in the top right of the screen and click 'My Account'.
    - This is where you can update your phone/cell phone number and username.
    - If you want to change your email you will have to get in touch with a team manager and they will help you
  - o Once finished, click save.
- Settings
  - How you decide to get notifications
    - If you download or have the app you have the option to receive push notifications.
  - o Once finished, click save.

### Menu

- 'My Unit' tab and this is where you can see everything going on in your unit.
  - O You can see unit code, building, unit type
  - Your information is presented as the primary resident
    - Here you can add an emergency contact (click the contacts icon)
    - Also add an additional email.
  - You can add any additional residents by clicking ADD
    - You can include their name, email (important for login), phone number...etc.

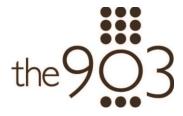

- o If relevant you can add any vehicle information by clicking ADD
  - Include plate number, make, model, and color
- You can add any pets you may have by clicking ADD
  - Can import a photo so people know what to look for, including their name, gender, type, breed, size, and color.
- Once finished, click save.

# **Community News**

- Notices is where you will get information from your manager. It will appear there as well as be sent in an email to you.
- Social network is where you can post and talk to the whole community.
  - To do so just click on the green plus button which will bring up a message box for you to type in.
  - o You can include any pictures if they feel relevant.

## **Community Calendar**

- This is where you will see any events happening throughout your community.

#### Chat

- This is where you can send and receive messages to other members as well as groups such as the condo board and various committees.

### Talk to Manager/Staff

- This is where you can send a message to the manager/staff.
  - To do so just click the green plus and a message box will pop up for you to type in.
  - You can include a subject and any picture if relevant.

### **Service Request**

- This is where you can send in your work orders to the property manager. PLEASE NOTE this is not for emergency use. If you have an emergency work order, please contact the concierge/security staff at 401-432-5332.
  - To do so just click the green plus button and it will bring up a message box for you to type in.
  - You can include a subject and any attachments if relevant.

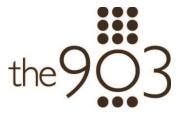

O You will receive replies to that through email.

### Reception

- This is where you can add any visitors coming to see you
  - To do so click the green plus to add
  - o Include identity card like phone number, name, vehicle (if relevant)
  - You can choose to be notified when they arrive by checking the small box and you can list when and how long they will be arriving for.
  - o Once done, click save.

### **Incident reports**

- If any problems with neighbors or loud noise at night you add it here by clicking the green plus. PLEASE NOTE this is not for emergency use. If you have an emergency indecent report, please contact the concierge/security staff at 401-432-5332.
  - You state the date and time of incident, what type and if you know the offending unit you can add.
  - o Then add description and click save.

#### **Amenities**

- This is where you can view the two amenities you have
  - o By clicking on details, you can learn more about the area
  - You can reserve the area by clicking on it, then pick the day(s), times and then
    reserve. Please note that your reservation will not be complete until you receive a
    separate follow up message by the management office.
  - You can even download your reservation history.

### **PayLease**

- You can log into your account and make your due payments to the 903.

### **Documents**

- Here you can view any documents that have been made available
  - o By Laws
  - Declaration
  - o Public Offering Statement
  - o The 903 Insurance Resolution

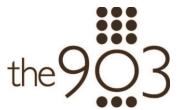

- You can view it there or download it to your computer.

# Assembly

- Can be used for meetings in the 903.

# Voting/Survey

- When a survey is created it will appear here and you will be given the chance to vote.